## **How to Add a Laboratory Worker**

- 1) Go to <a href="https://onsite.uwyo.edu/EHSA/">https://onsite.uwyo.edu/EHSA/</a>
- 2) Enter your usual University login information
- 3) Once logged in, select **Inventory** from the list of tabs at the bottom of the page.

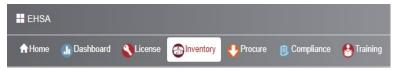

- 4) Select **Chemical Catalog** at the top of the Chemical Inventory section
- 5) Search for your chemical again, by name and CAS#. If the chemical is still not found push **Add** in the upper right-hand corner.
- 6) Fill in all the information you have about the chemical. A lot of the information can be found in the SDS. All highlighted areas should be filled in.

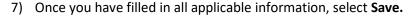

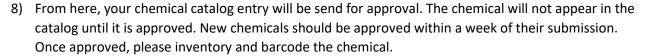

Questions, Comments, or concerns please contact:

UW Chemical Safety Specialist, or

UW Safety Office <a href="http://www.uwyo.edu/safety/">http://www.uwyo.edu/safety/</a>

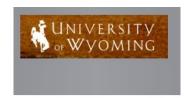

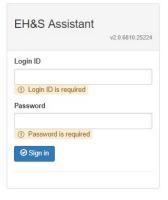